# **Manual de Utilização AL-2765**

Rev. B 08/2005 Cód. Doc.: MU207113

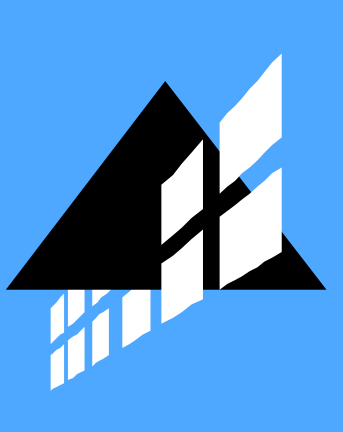

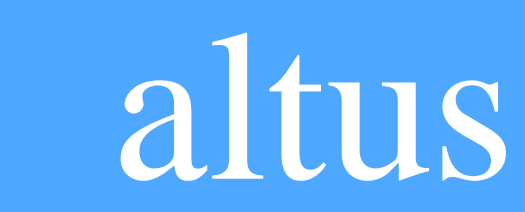

Nenhuma parte deste documento pode ser copiada ou reproduzida sem o consentimento prévio e por escrito da Altus Sistemas de Informática S.A., que se reserva o direito de efetuar alterações sem prévio comunicado.

Conforme o Código de Defesa do Consumidor vigente no Brasil, informamos a seguir, aos clientes que utilizam nossos produtos, aspectos relacionados com a segurança de pessoas e instalações.

Os equipamentos de automação industrial fabricados pela Altus são robustos e confiáveis devido ao rígido controle de qualidade a que são submetidos. No entanto, equipamentos eletrônicos de controle industrial (controladores programáveis, comandos numéricos, etc.) podem causar danos às máquinas ou processos por eles controlados em caso de defeito em suas partes e peças ou de erros de programação ou instalação, podendo inclusive colocar em risco vidas humanas.

O usuário deve analisar as possíveis conseqüências destes defeitos e providenciar instalações adicionais externas de segurança que, em caso de necessidade, sirvam para preservar a segurança do sistema, principalmente nos casos da instalação inicial e de testes.

É imprescindível a leitura completa dos manuais e/ou características técnicas do produto antes da instalação ou utilização do mesmo.

A Altus garante os seus equipamentos conforme descrito nas Condições Gerais de Fornecimento, anexada às propostas comerciais.

A Altus garante que seus equipamentos funcionam de acordo com as descrições contidas explicitamente em seus manuais e/ou características técnicas, não garantindo a satisfação de algum tipo particular de aplicação dos equipamentos.

A Altus desconsiderará qualquer outra garantia, direta ou implícita, principalmente quando se tratar de fornecimento de terceiros.

Pedidos de informações adicionais sobre o fornecimento e/ou características dos equipamentos e serviços Altus devem ser feitos por escrito. A Altus não se responsabiliza por informações fornecidas sobre seus equipamentos sem registro formal.

### DIREITOS AUTORAIS

Série Ponto, MasterTool, Quark, ALNET e WebPlc são marcas registradas da Altus Sistemas de Informática S.A.

IBM é marca registrada da International Business Machines Corporation.

InTouch®, FactorySuite®, Wonderware®, WindowsViewer™, WindowsMaker™ e seus respectivos logos são marcas registradas da Invensys plc, suas subsidiárias e afiliadas.

## **Sumário**

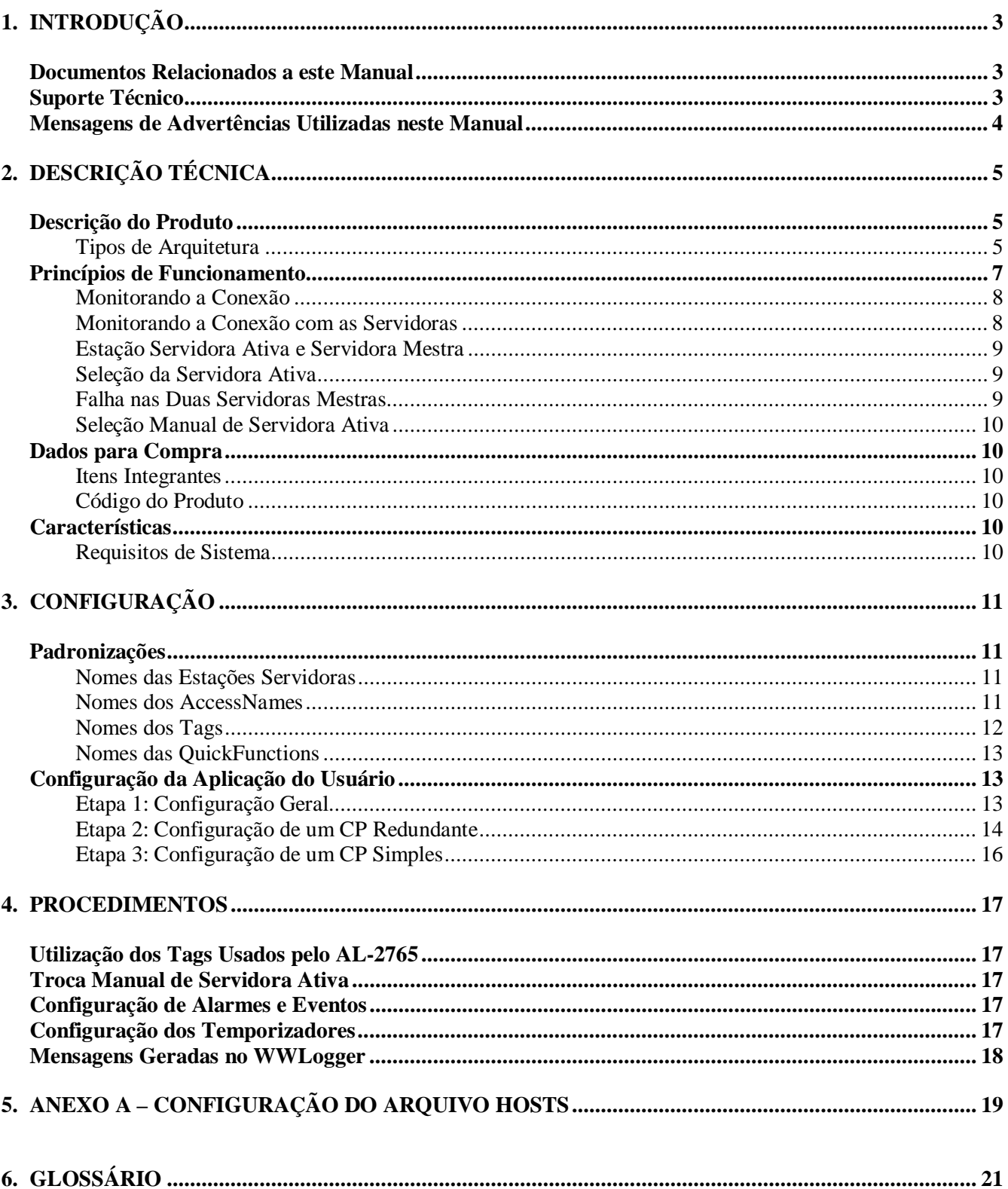

## <span id="page-4-0"></span>**1. Introdução**

Na indústria de processo é exigido que os equipamentos de automação industrial envolvidos possuam um elevado índice de disponibilidade. A redundância colabora para isto, na falha de um desses equipamentos, outro pode assumir suas funções, permitindo que o sistema continue funcionado. Muitas vezes a funcionalidade de redundância não é suportada nativamente pelos equipamentos envolvidos, exigindo serviços de engenharia para a sua implementação. O sistema de supervisão InTouch®, desenvolvido pela Wonderware®., não implementa nativamente funções de redundância para os I/O Servers (drivers), mas disponibiliza mecanismos para implementá-la com relativa facilidade através do desenvolvimento de scripts na aplicação. Implementar a funcionalidade de redundância através de serviços de engenharia pode apresentar problemas, como despadronização ou mesmo o retrabalho de rescrever os scripts a cada projeto.

O AL-2765 é um conjunto de scripts testados que podem ser facilmente portados para a aplicação do usuário afim de permitirem um rápida integração com CPs simples ou redundantes da Altus, utilizando-se duas estações servidoras. O objetivo dos scripts é definir uma estação servidora para a comunicação com um determinado CP; e opcionalmente, convergir todas as comunicações para uma mesma servidora. O AL-2765 também mantém ativa comunicação com todos os CPs através duas estações servidoras a fim de testar a constância da comunicação.

### **Documentos Relacionados a este Manual**

InTouch® é o sistema de supervisão que faz parte do pacote FactorySuite® desenvolvido pela Wonderware®. O I/O Server para ALNET II sob TCP/IP ALTCP1 foi desenvolvido pela Scan Automação LTDA.

Aconselha-se os seguintes documentos como fonte de informação adicional sobre o InTouch®:

- InTouch® Wonderware® FactorySuite® User`s Guides
- Servidor ALTCP1 NT

Página na Internet relacionadas ao InTouch®:

- Wonderware® [http://www.Wonderware®.com](http://www.wonderware.com/)
- Scan Automação Ltda [http://www.scansoft.com.br](http://www.scansoft.com.br/)

### **Suporte Técnico**

Para entrar em contato com o Suporte Técnico da Altus em São Leopoldo, RS, ligue para +55-51- 589-9500. Para conhecer os centros de Suporte Técnico da Altus existentes em outras localidades, consulte nosso site [\(www.altus.com.br\)](http://www.altus.com.br/) ou envie um email para [altus@altus.com.br.](mailto:altus@altus.com.br)

Se o equipamento já estiver instalado, tenha em mãos as seguintes informações ao solicitar assistência:

- a versão dos scripts, constante na etiqueta afixada no CD de distribuição do produto.
- a versão do InTouch® em uso.
- a versão do sistema operacional em uso.

### <span id="page-5-0"></span>**Mensagens de Advertências Utilizadas neste Manual**

Neste manual, as mensagens de advertência apresentarão os seguintes formatos e significados:

#### **PERIGO:**

**Relatam causas potenciais, que se não observadas,** *levam* **a danos à integridade física e saúde, patrimônio, meio ambiente e perda da produção.**

#### **CUIDADO:**

**Relatam detalhes de configuração, aplicação e instalação que** *devem* **ser seguidos para evitar condições que possam levar a falha do sistema e suas conseqüências relacionadas.**

#### ATENÇÃO:

Indicam detalhes importantes de configuração, aplicação ou instalação para obtenção da máxima performance operacional do sistema.

## <span id="page-6-0"></span>**2. Descrição Técnica**

### **Descrição do Produto**

O AL-2765 padroniza os *scripts* de redundância no InTouch® para comunicação com a arquitetura de CPs redundantes e/ou CPs simples. Eles são utilizados para manter o software de supervisão InTouch® comunicando sempre com o CP ativo. Concebido para desenvolvedores de aplicação de supervisão para direcionar a construção das aplicações de supervisão com a arquitetura redundante (AL-2007 e AL2017) e também para arquiteturas de CPs simples.

Em aplicações com várias estações de trabalho, os *scripts* de redundância permitem otimizar a comunicação entre a aplicação e os CPs através da seleção do driver de comunicação de apenas uma das estação de supervisão, tornando esta a estação servidora dos CPs.

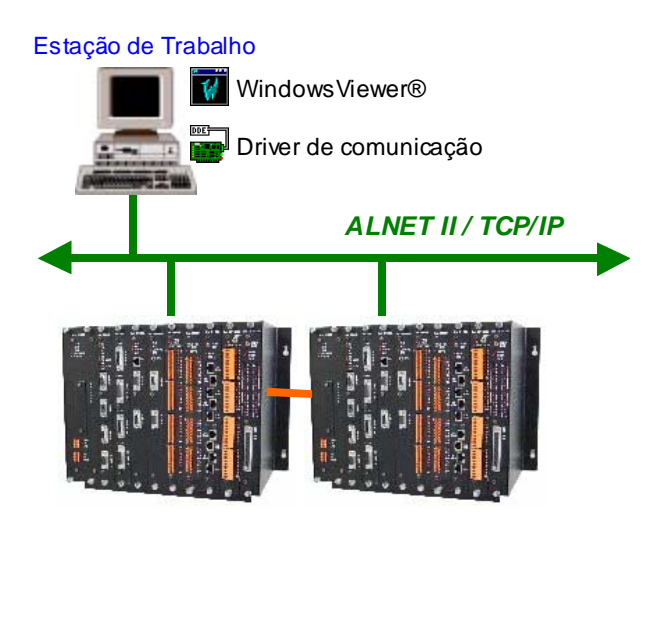

O AL-2765 tem como principais características:

- fácil implementação
- fácil expansão
- alta cobertura de diagnóstico das operações
- otimiza comunicação com CPs em arquiteturas com mais de uma estação de supervisão
- cada CP pode ser acessado por uma servidora própria, chamada de servidora ativa
- é possível selecionar manualmente uma servidora para concentrar as comunicações
- permite utilizar o driver de uma estação de trabalho que não esteja executando o WindowsViewer™ no momento
- a escolha da servidora ativa é feita pela servidora mestra

Para a utilização deste produto é imprescindível ter conhecimento prévio do sistema de supervisão InTouch®.

### **Tipos de Arquitetura**

A arquitetura típica utiliza várias estações de trabalho interligadas em rede e executando uma aplicação InTouch®. Somente em duas estações de trabalho são instalados os drivers de comunicação ALTCP1. Este driver permite a comunicação com CPs Altus através de protocolo ALNET II sobre TCP/IP. Estas estações são denominadas servidoras, pois fornecem serviço de acesso aos CPs Altus. As demais estações, que não possuem driver, são denominadas de clientes. O AL-2765 pode ser executado em arquiteturas simples e *Tag Server.*

A figura a seguir demonstra uma arquitetura típica com duas estações servidoras, quatro estações clientes, 2 CPs redundantes e 1 CP simples.

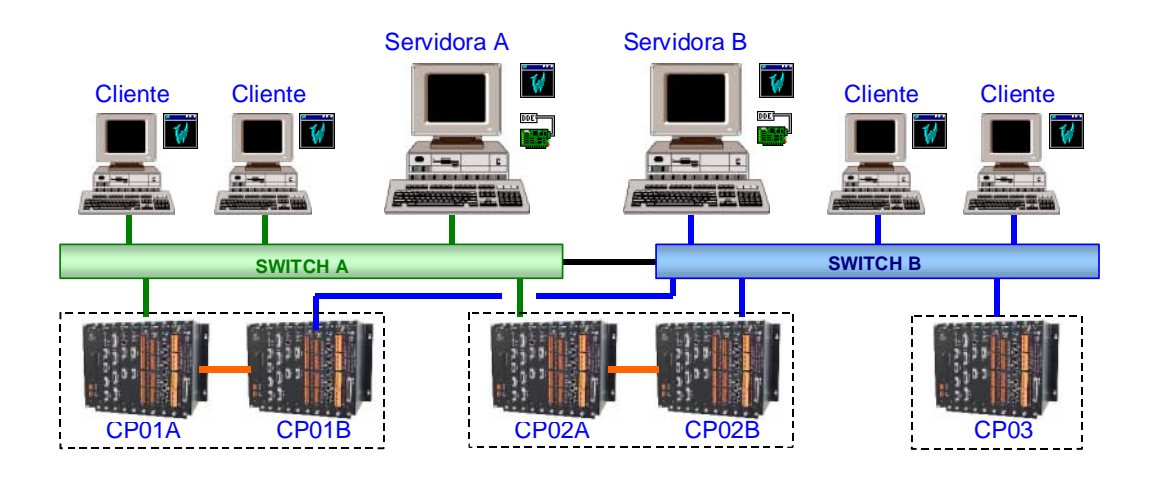

### Arquitetura Simples

Sua característica é ter a mesma aplicação InTouch® copiada em cada estação, sendo cliente ou servidora. Por causa disto, cada estação possui sua própria base de dados com *tags* da planta. A diferença entre estação servidora e cliente é que a servidora executa o driver de comunicação ALTCP1.

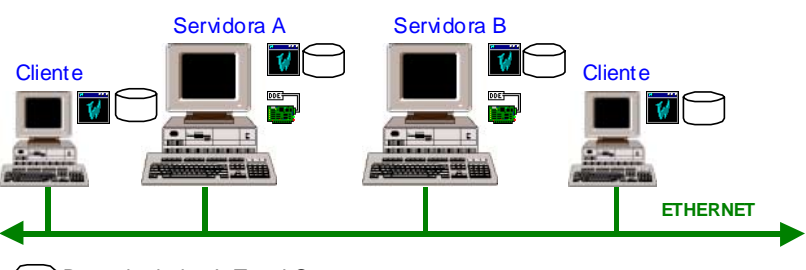

Base de dados InTouch®

Os scripts de redundância AL-2765 executam em todas as estações.

### Arquitetura com Tag Server

Nesta arquitetura existe uma aplicação InTouch® para a estação servidora e outra aplicação para a estação cliente. A aplicação servidora é formada basicamente por *tags* da planta de processo, por isso esta estação também é chamada de *Tag Server*. Por

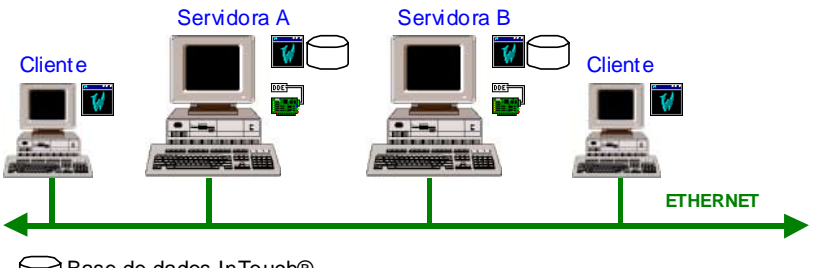

**Base de dados InTouch®** 

outro lado, a aplicação que executa na estação cliente é formada basicamente por telas da planta de processo. Esta aplicação referencia os *tags* existentes na estação servidora.

Os scripts de redundância AL-2765 executam apenas nas estações servidoras.

ATENÇÃO: O AL-2765 não gerencia a redundância entre a estação servidora e cliente nesta arquitetura. Este código deve ser desenvolvido pelo projetista da aplicação InTouch®.

<span id="page-8-0"></span>Para maiores informações sobre os modelos de arquitetura consultar o documento InTouch® Wonderware® FactorySuite® User's Guide.

### **Princípios de Funcionamento**

No sistema de supervisão InTouch® os tags podem ser associados a um canal de comunicação, ou conexão, chamado de *Access Name*. Cada *Access Name* é configurado para comunicar com um programa que está executando localmente ou em outra estação de trabalho. O programa pode ser um driver de comunicação como o ALTCP1 ou uma aplicação do InTouch®. Ele também é configurado para comunicar com um tópico específico deste programa.

Normalmente, um driver de comunicação implementa pelo menos um tópico para cada CP conectado a ele, de modo que o mesmo driver sirva para comunicar-se com diversos CPs.

Nas arquiteturas mostradas anteriormente existem quatro maneiras de se configurar o *Access Name* para o InTouch® comunicar com o

CP01. Primeiro, pode se variar a estação, pois existe a possibilidade de utilizar o driver da servidora A ou o driver da servidora B. Depois, pode se variar o CP, já que é necessário usar o CP ativo que pode ser o CP01A ou o CP01B.

A função principal dos *scripts* de redundância é alterar em tempo de execução a configuração *dos Access Names* de forma que sempre mantenha a comunicação com CP através de uma das quatro conexões possíveis. Além disso, todas as estações de trabalho também devem estar sincronizadas para escolher uma mesma servidora para um determinado CP.

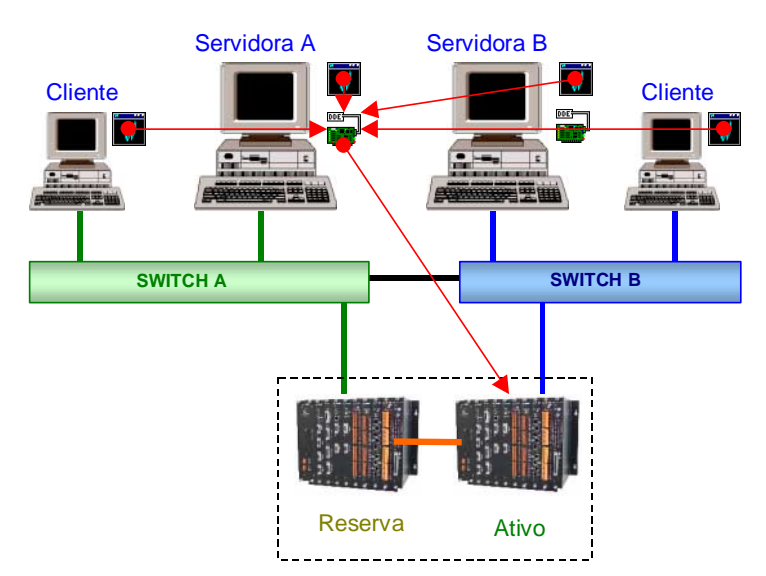

A figura ao lado representa a conexão de cada estação de trabalho com o CP atualmente ativo, onde todas as comunicações estão centralizadas no mesmo driver para reduzir o número de requisições feitas ao CP.

### <span id="page-9-0"></span>**Monitorando a Conexão**

O AL-2765 utiliza diversos *Access Names* para a comunicação com um mesmo CP, simples ou redundante. Mesmo em uma servidora que não seja a ativa, ela mantém as conexões com os CPs para poder testar a rede.

O AL-2765 separa as conexões (*Access Names*) em três tipos.

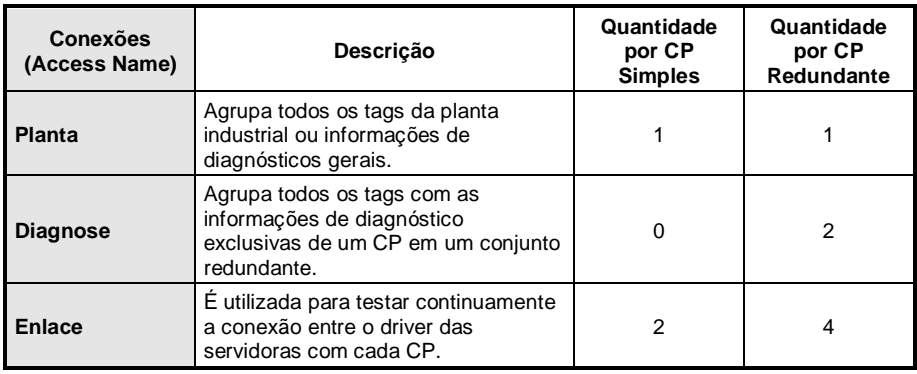

Somente as conexões de planta e diagnose são alteradas em tempo de execução pelo AL-2765. As conexões de enlace sempre são mantidas na sua configuração original para testar permanentemente os *links* de comunicação.

O AL-2765 utiliza três mecanismos para verificar o estado da conexão com os CPs, de modo que possa detectar mais rapidamente uma falha. Caso um dos três mecanismos falhe, é considerada falha na conexão.

O primeiro mecanismo utiliza um contador implementado no CP (soma 1 a cada varredura no %M0099 de CPs redundantes, para CPs simples não há padrão definido), caso o AL-2765 verifique que o contador não incrementou nos últimos 10 segundos (tempo configurável no campo *InitialValue*) é considerado falha de comunicação. O uso do contador garante que o CP esteja realmente em execução e não no estado de programação.

O segundo mecanismo verifica o estado da comunicação entre o driver ALTCP1 e o CP. Esta informação é disponibilizada pelo driver e pode ser acessada pelo InTouch® através de um tag *I/O Discrete* apontado para o tópico do CP e configurado com o campo *Item* com o valor *Status.*

O terceiro mecanismo verifica o estado da comunicação entre o InTouch® e driver ALTCP1 e o CP. Esta informação é disponibilizada pelo InTouch® e pode ser acessada através de um tag *I/O Discrete* apontado para o seu tópico *IoStatus* e configurado com o campo *Item* com o nome do *AccessName* do CP*.*

### **Monitorando a Conexão com as Servidoras**

De maneira semelhante aos CPs, uma estação monitora a conexão com as duas estações servidoras do sistema. O AL-2765 utiliza estas informações para validar as informações lidas das servidoras.

Para as servidoras o AL-2765 utiliza dois mecanismos para verificar o estado da conexão, de modo que possa detectar mais rapidamente uma falha. Caso um dos dois mecanismos falhe, é considerado falha na conexão.

O primeiro mecanismo utiliza um contador, utilizando para isso o segundo do relógio da estação servidora. Caso o AL-2765 verifique que o contador não incrementou nos últimos 5 segundos (tempo configurável no campo *InitialValue* do tag *RED\_SRV\_CNT\_EXEC\_LIMITE*) é considerado falha de comunicação.

O segundo mecanismo verifica o estado da comunicação entre o InTouch® da estação cliente com o InTouch® da estação servidora. Esta informação é disponibilizada pelo InTouch® e pode ser

<span id="page-10-0"></span>acessada através de um tag *I/O Discrete* apontado para o seu tópico *IoStatus* e configurado com o campo *Item* com o nome do *AccessName* do CP*.* Os tags utilizados são: *RED\_SRVA\_EST\_IO* e *RED\_SRVB\_EST\_IO*.

#### **Estação Servidora Ativa e Servidora Mestra**

A estação servidora ativa é a estação que concentra as comunicações para um determinado CP através das conexões de planta e diagnose. Para cada CP pode ser definido uma servidora ativa diferente, inclusive para os CPs do par Dueto.

A estação servidora mestra é utilizada para definir qual das duas estações servidoras será a servidora ativa para um determinado CP. Por definição, sempre a primeira estação será a servidora mestra. Caso esta estação não esteja operando, a segunda estação será a servidora mestra. As demais estações, clientes ou servidoras não mestra, sempre seguem as definições de servidora ativa da servidora mestra.

ATENÇÃO: Apenas as estações com o driver ALTCP1 instalado podem ser estações servidoras.

#### **Seleção da Servidora Ativa**

Inicialmente, uma estação de trabalho aponta as conexões de planta e diagnose para a primeira estação servidora e nos CPs redundantes a conexão de planta é apontada para o CP A. Durante a execução do sistema esta situação pode ser alterada seja por comando do usuário ou por falhas que ocorram no sistema.

A escolha de uma nova estação servidora ativa para um determinado CP é feita pela servidora mestra somente quando a conexão com o CP pela servidora ativa atual falhar. Neste caso a servidora mestre verifica todas as conexões de enlace e escolhe a servidora que esteja comunicando com o CP. Se nenhuma servidora estiver comunicando, a servidora mestre não executa nenhuma operação de troca de servidora ativa e aguarda a normalização da comunicação. As falhas que podem determinar a falha de conexão de um CP com uma estação são:

- falha no driver da servidora:
- falha de meio físico tanto entre estação cliente e servidora, como estação servidora e CP;
- CP não está em modo execução.

No caso de CPs redundantes, a servidora ativa observa o diagnóstico de qual CP está ativo para obter uma conexão de planta (esse diagnóstico não é utilizado em caso de conexão de diagnoses de CPs redundantes e de planta para CPs simples). Caso a servidora ativa não obtenha conexão de planta com nenhum dos CPs redundantes, será efetuado o mecanismo citado anteriormente.

#### **Falha nas Duas Servidoras Mestras**

Se os dois WindowsViewer™ das estações servidoras forem fechados e os drivers continuarem funcionando, o AL-2765 continuará gerenciando a comunicação com os CPs através das estações clientes, mas de forma degradada. Como não há estação servidora mestra para escolher uma servidora ativa cada estação cliente irá gerenciar a seleção do driver.

Para não haver duas estações clientes utilizando drivers diferentes para comunicar com o mesmo CP, será dado preferência de conexão pelo driver da primeira servidora. Ou seja, sempre que o driver da primeira servidora estiver ativo, toda a comunicação com os CPs se dará por este driver.

### <span id="page-11-0"></span>**Seleção Manual de Servidora Ativa**

É possível definir uma estação servidora ativa manualmente para todos os CPs. A vantagem em passar todas as comunicações manualmente para uma mesma servidora é poder desligar a outra servidora para fins de manutenção. Neste caso a troca se faz rapidamente e não fica vinculada a detecção de falha de comunicação pela servidora remanescente.

### **Dados para Compra**

### **Itens Integrantes**

A embalagem do produto contém um disquete com os seguintes itens:

- Manual de Utilização
- Aplicação InTouch® exemplo

### **Código do Produto**

O seguinte código deve ser usado para compra do produto:

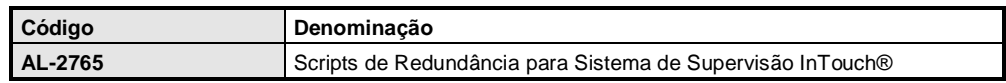

### **Características**

### **Requisitos de Sistema**

O AL-2765 foi projetado para trabalhar dentro dos requisitos mostrados na tabela a seguir.

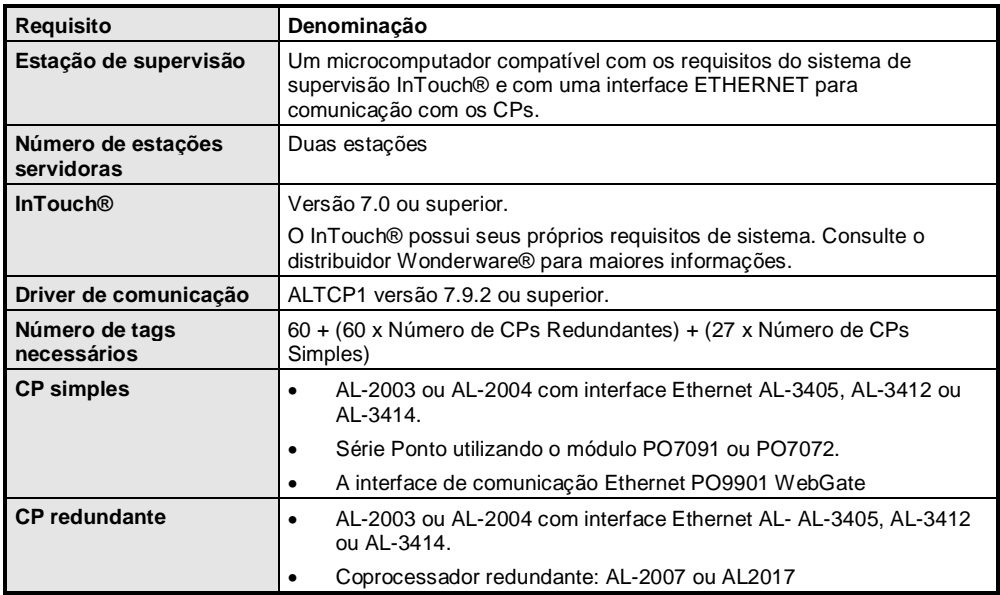

## <span id="page-12-0"></span>**3. Configuração**

### **Padronizações**

Esta seção descreve a padronização de nomes e métodos utilizados pelos scripts de redundância AL-2765, servindo apenas como orientação.

### **Nomes das Estações Servidoras**

O AL-2765 utiliza nomes padronizados para as duas estações servidoras. Para a primeira servidora é utilizado o nome SRVA e para a segunda servidora é utilizado o nome SRVB. Porém não é necessário usar estes nomes na configuração das estações, pois é possível configurar o Windows™ para acessar uma estação remota utilizando outro nome. Isto pode ser feito através da configuração do arquivo *hosts*, que acompanha o Windows™.

Além desses nomes, também é necessário configurar outros nomes alternativos para as estações. Todos os *AccessNames* são configurados para trabalharem com o protocolo *SuiteLink,* que apesar das suas vantagens em relação ao protocolo DDE, o InTouch® possui uma restrição onde não é permitido configurar dois ou mais *AccessNames* para uma mesma estação, aplicação e tópico. Esta restrição é contornada configurando o Windows™ para acessar uma mesma estação com outros nomes através do arquivo hosts.

De acordo com o tipo da conexão e CP serão acrescentados caracteres "\_" (sublinhado) ao final do nome da estação utilizado no campo *Node* da configuração do *AccessName*. A tabela a seguir demonstra a quantidade.

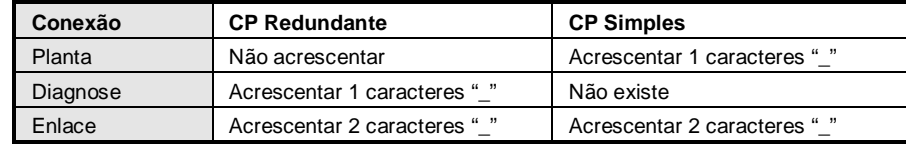

#### **Tabela 3-1. Padronização do nome da estação para cada tipo de conexão**

Por exemplo, se a primeira estação servidora utilizar o IP 192.18.0.30 e a segunda estação servidora utilizar o IP 192.168.0.31, as duas linhas abaixo devem ser inseridas no arquivo hosts.

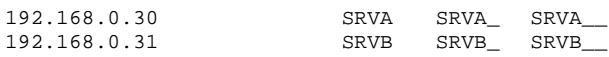

Na seção [Configuração da Aplicação do Usuário,](#page-14-0) é mostrado como configurar o arquivo hosts.

### **Nomes dos AccessNames**

Existem três *AccessNames* que sempre devem estar configurados no sistema e seus nomes nunca são alterados.

- **IOSERVER:** utilizado para monitor o estado da comunicação entre o InTouch® e o aplicativo configurado nos outros *AccessNames*.
- **SRVA:** utilizado para comunicação com a servidora A.
- **SRVB:** utilizado para comunicação com a servidora B.

Para CPs simples serão criados três *AccessName*.

• **<nome CP>:** utilizado para conexão de planta com CP.

- <span id="page-13-0"></span>**SRVA** <nome CP>: utilizado para conexão de enlace pela servidora A com o CP.
- **SRVB\_<nome CP>:** utilizado para conexão de enlace pela servidora B com o CP.

Para CPs redundantes serão criados sete *AccessName*.

- **<nome CP>:** utilizado para conexão de planta com CP.
- **<nome CP-A>:** utilizado para conexão de diagnose com CP-A.
- **<nome CP-B>:** utilizado para conexão de diagnose com CP-B.
- **SRVA\_<nome CP-A>:** utilizado para conexão de enlace pela servidora A com o CP-A.
- **SRVB** <nome CP-A>: utilizado para conexão de enlace pela servidora B com o CP-A.
- **SRVA\_<nome CP-B>:** utilizado para conexão de enlace pela servidora A com o CP-B.
- **SRVB\_<nome CP-B>:** utilizado para conexão de enlace pela servidora B com o CP-B.

#### **Nomes dos Tags**

Os nomes dos *tags* utilizado pelo AL-2765 foram padronizados de forma se diferenciar dos demais *tags* da aplicação do usuário e também para permitir o seu uso em aplicações de acesso indireto através dos *tags* indiretos.

Todos os *tags* possuem um prefixo para indicar que o seu uso é restrito aos scripts de redundância do AL-2765. Para tags do tipo *Memory* ou *I/O* é sempre utilizado o prefixo "RED\_". Para tags indiretos será utilizado o prefixo "RED\_IND\_".

Para alguns sinais também foi padronizado o sufixo do *tag*, conforme apresentado a seguir.

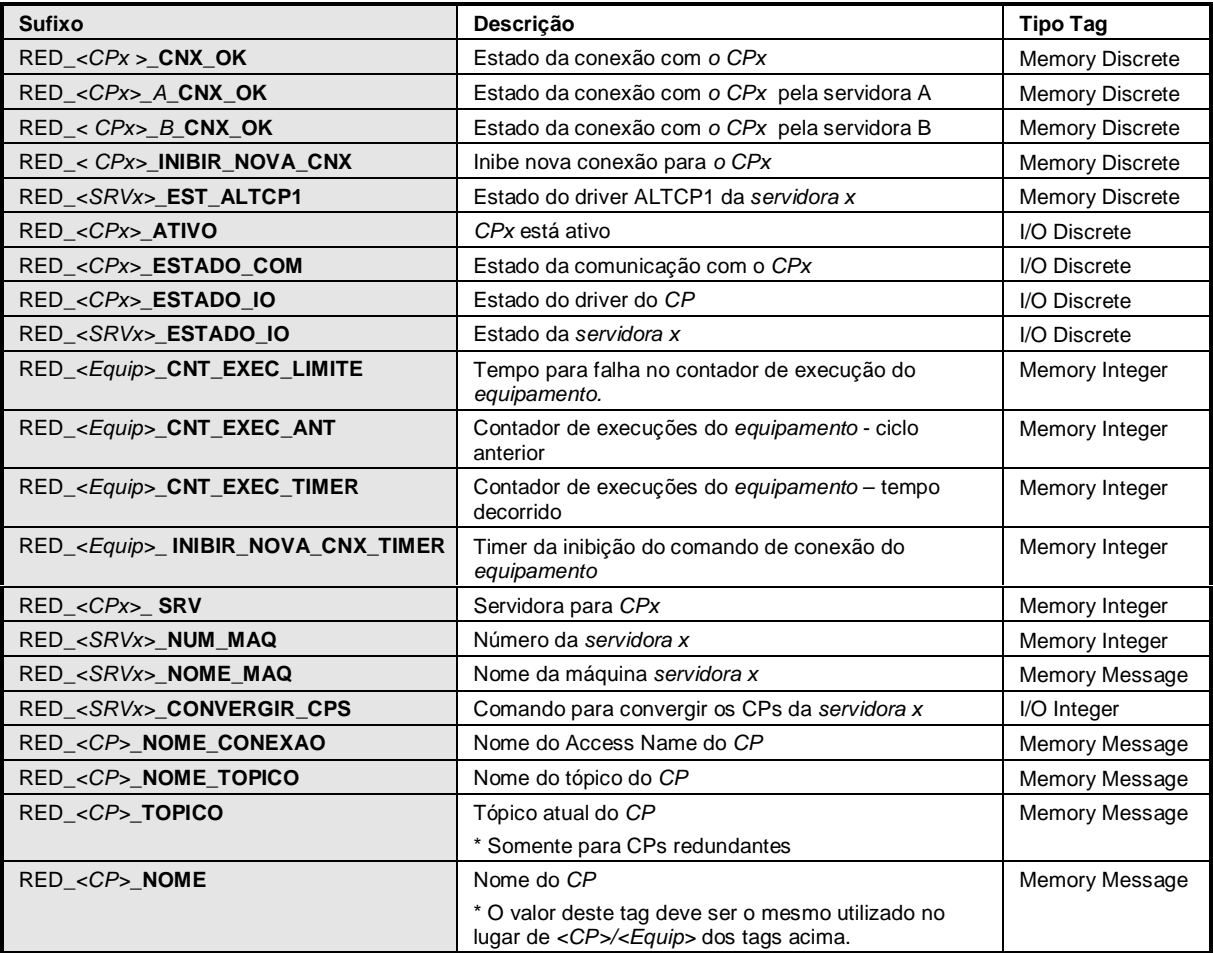

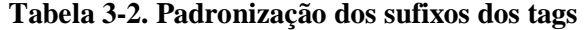

### <span id="page-14-0"></span>**Nomes das QuickFunctions**

Os nomes das QuickFuncitons utilizadas pelo AL-2765 também foram padronizados de forma a se diferenciar das demais QuickFunctions da aplicação do usuário. Para todas elas foi acrescentado o prefixo "Red".

Além disso, no código de toda a QuickFunction, foi inserido na primeira linha o nome da QuickFunction como comentário. Este artifício permite que o software de supervisão InTouch® mostre o nome da função no WWLogger enquanto uma QuickFunction ainda possuir *placeholders* no seu código.

### **Configuração da Aplicação do Usuário**

Esta seção descreve o procedimento para importar os scripts de redundância AL-2765 da aplicação de exemplo que acompanha o produto para a aplicação do usuário. O processo de importação é dividido em três partes:

- **Etapa 1**: configuração geral
- **Etapa 2**: configuração de um CP redundante
- **Etapa 3**: configuração de um CP simples

Na primeira etapa deve ser importado o núcleo dos scripts, o que é executado somente uma vez para a aplicação do usuário.

A segunda e terceira etapa correspondem respectivamente a importação dos scripts para CPs redundantes e para CPs simples. Deve ser realizada cada uma destas importações para cada CP existente, trocando apenas os nomes dos tags conforme os nomes dos CPs na base de dados padrão.

### **Etapa 1: Configuração Geral**

Para esta etapa o usuário deverá ter em mãos as seguintes informações:

• Nome e endereço IP das duas estações servidoras.

A tabela a seguir apresenta todos os passos que devem ser seguidos:

<span id="page-15-0"></span>

| Passo                                                                                                    | Descrição                                                                                                    |  |  |  |  |  |  |  |  |
|----------------------------------------------------------------------------------------------------|----------------------------------------------------------------------------------------------------|--|--|--|--|--|--|--|--|
| $\mathbf{1}$                                                                                                    | Configuração do arquivo HOSTS                                                                                                    |  |  |  |  |  |  |  |  |
|                                                                                                    | Para a correta configuração dos AccessNames deverão ser fornecidos ao sistema operacional nomes alternativos<br>para as estações servidoras. Esta operação é realizada alterando o arquivo hosts, conforme mostrado abaixo:                                                                                                    |  |  |  |  |  |  |  |  |
|                                                                                                    | Editar o arquivo hosts acrescentando no fim do arquivo uma linha para cada                                                                                                    |  |  |  |  |  |  |  |  |
|                                                                                                    | estação servidora conforme o formato abaixo:                                                                                                    |  |  |  |  |  |  |  |  |
|                                                                                                    | <ip a="" servidora=""><br/><nomeservidoraa> <nomeservidoraa>_ <nomeservidoraa>_<br/><ip_servidora b=""><br/><nomeservidorab> <nomeservidorab>_ <nomeservidorab>_</nomeservidorab></nomeservidorab></nomeservidorab></ip_servidora></nomeservidoraa></nomeservidoraa></nomeservidoraa></ip>                                                                                                    |  |  |  |  |  |  |  |  |
|                                                                                                    | O arquivo hosts deve ser editado em cada estação onde o InTouch® estiver instalado, seja ela servidora, cliente ou de<br>engenharia. O arquivo faz parte do sistema operacional Windows. O Anexo A – Configuração do Arquivo informa como<br>o arquivo pode ser localizado e editado.                                                                                                    |  |  |  |  |  |  |  |  |
| 2                                                                                                    | Importar a base de dados para configuração geral                                                                                                    |  |  |  |  |  |  |  |  |
| Editar o arquivo DB_COMUM.CSV substituindo os textos <nomeservidoraa> e <nomeservidorab> pelos<br/>respectivos nomes das estações servidoras A e B.</nomeservidorab></nomeservidoraa> |                                                                                                    |  |  |  |  |  |  |  |  |
|                                                                                                    | Importar o arquivo DB_COMUM.CSV utilizando o utilitário InTouch® Application. A seção DBLoad Utility Program<br>$\bullet$<br>do documento InTouch® User Guide deve ser consultada para importar uma base de dados do InTouch®.                                                                                                    |  |  |  |  |  |  |  |  |
|                                                                                                    | Nota: o modo de importação (primeira linha do arquivo) está configurado como "test", para que realmente sejam<br>importados os tags deve ser trocada para "replace".                                                                                                    |  |  |  |  |  |  |  |  |
| 3                                                                                                    | <b>Importar as QuickFunctions</b>                                                                                                    |  |  |  |  |  |  |  |  |
|                                                                                                    | Importar todas as QuickFunctions da aplicação de demonstração que acompanha o AL-2765. Para importar, o usuário<br>deve seguir os passos descritos na documentação do InTouch® e principalmente não esquecer de converter todos os<br>placeholders para dentro das QuickFunctions. A seção Importing QuickScript do documento InTouch® User Guide deve<br>ser consultada para importar as QuickFunctions. |  |  |  |  |  |  |  |  |
| $\overline{4}$                                                                                                    | <b>Application Script</b>                                                                                                    |  |  |  |  |  |  |  |  |
|                                                                                                    | No Application Script OnStartup, o usuário deverá executar uma chamada ao script RedDefinirTags().                                                                                                    |  |  |  |  |  |  |  |  |
|                                                                                                    | CALL RedDefinirTags();                                                                                                    |  |  |  |  |  |  |  |  |
|                                                                                                    | No Application Script WhileRunning, o usuário deverá executar uma chamada ao script RedExecutarTarefasCiclicas()<br>e programar o intervalo para 1000 milisegundos.                                                                                                    |  |  |  |  |  |  |  |  |
|                                                                                                    | CALL RedExecutarTarefasCiclicas();                                                                                                    |  |  |  |  |  |  |  |  |
|                                                                                                    | Para ser utilizado com tempos diferentes de 1000 milisegundos é necessário editar o valor inicial do tag<br>RED_TEMPO_TAREFAS_CICLIC para o novo valor configurado no script.                                                                                                    |  |  |  |  |  |  |  |  |
| 5                                                                                                    | QuickFunction RedPartirAplicacaoPrincipal                                                                                                    |  |  |  |  |  |  |  |  |
|                                                                                                    | O usuário deve utilizar esta QuickFunction para partir a sua aplicação. Ela é executada automaticamente no final do<br>processo inicial da redundância e pode ser usada, por exemplo, para chamar a tela principal ou reconhecer todos os<br>alarmes na partida.                                                                                                    |  |  |  |  |  |  |  |  |

**Tabela 3-3. Passos da Etapa 1 – Configuração Geral**

### **Etapa 2: Configuração de um CP Redundante**

Esta etapa deve ser realizada sempre que o usuário necessite inserir um CP redundante na aplicação. Tem como pré-requisito a conclusão da Etapa 1.

Para esta etapa o usuário deverá ter em mãos as seguintes informações:

- Nome dado ao conjunto de CPs redundantes
- Nome dado ao CP-A
- Nome dado ao CP-B

Os nomes dos CPs envolvidos devem ser curtos pois serão utilizados para formar os nomes dos tags utilizados pelos CPs. Por causa disso o nome também deve ser compatível com o padrão de nome de tags do InTouch®.

A tabela a seguir apresenta todos os passos que devem ser seguidos:

| Passo        | Descricão                                                                                                    |  |  |  |  |  |  |  |  |  |
|--------------|----------------------------------------------------------------------------------------------------|--|--|--|--|--|--|--|--|--|
| 1            | Importar a base de dados para CP redundante                                                                                                    |  |  |  |  |  |  |  |  |  |
|              | Neste passo são importados todos os tags para configuração geral da remota.                                                                                                    |  |  |  |  |  |  |  |  |  |
|              | Deve ser editado o arquivo DB_CP_REDUNDANTE.CSV substituindo os textos <nomecp>, <nomecp-a> e<br/><math display="inline">\bullet</math></nomecp-a></nomecp>                                                                                                    |  |  |  |  |  |  |  |  |  |
|              | <nomecp-b> pelos respectivos nomes do CP, CP-A e CP-B. Deve ser substituído também os textos<br/><nomeservidoraa> e <nomeservidorab> pelos respectivos nomes das estações servidoras A e B.</nomeservidorab></nomeservidoraa></nomecp-b>                                                              |  |  |  |  |  |  |  |  |  |
|              | Importar o arquivo DB_CP_REDUNDANTE.CSV utilizando o utilitário InTouch® Application. A seção DBLoad<br>$\bullet$<br>Utility Program do documento InTouch® User Guide deve ser consultada para importar uma base de dados do<br>InTouch <sup>®</sup> .                                                |  |  |  |  |  |  |  |  |  |
|              | Nota: o modo de importação (primeira linha do arquivo) está configurado como "test", para que realmente sejam<br>importados os tags deve ser trocada para "replace".                                                                                                    |  |  |  |  |  |  |  |  |  |
| $\mathbf{2}$ | Alterar QuickFunction RedExecutarCps()                                                                                                    |  |  |  |  |  |  |  |  |  |
|              | Neste script, deve ser acrescentado mais duas chamadas a QuickFunction RedAnalisarEstadoCp() para CP-A e CP-B<br>e uma chamada a QuickFunction RedAnalisarEstadoCpAtivo(). Devem ser passados os parâmetros solicitados pela<br>função, ou seja devem ser passados os tags conforme o exemplo abaixo: |  |  |  |  |  |  |  |  |  |
|              | CALL RedAnalisarEstadoCp(                                                                                                    |  |  |  |  |  |  |  |  |  |
|              | $RED_{s}$ -NomeCP-A> _NOME,                                                                                                    |  |  |  |  |  |  |  |  |  |
|              | RED_ <nomecp-a>_EST_COM,</nomecp-a>                                                                                                    |  |  |  |  |  |  |  |  |  |
|              | RED_ <nomecp-a>_A_EST_COM,<br/>RED_<nomecp-a>_B_EST_COM,</nomecp-a></nomecp-a>                                                                                                    |  |  |  |  |  |  |  |  |  |
|              | RED_ <nomecp-a>_EST_IO,</nomecp-a>                                                                                                    |  |  |  |  |  |  |  |  |  |
|              | RED_ <nomecp-a>_A_EST_IO,</nomecp-a>                                                                                                    |  |  |  |  |  |  |  |  |  |
|              | RED_ <nomecp-a>_B_EST_IO,</nomecp-a>                                                                                                    |  |  |  |  |  |  |  |  |  |
|              | RED_ <nomecp-a>_CNT_EXEC,</nomecp-a>                                                                                                    |  |  |  |  |  |  |  |  |  |
|              | RED_ <nomecp-a>_A_CNT_EXEC,</nomecp-a>                                                                                                    |  |  |  |  |  |  |  |  |  |
|              | RED_ <nomecp-a>_B_CNT_EXEC,<br/>RED_<nomecp-a>_SRV,</nomecp-a></nomecp-a>                                                                                                    |  |  |  |  |  |  |  |  |  |
|              | RED_ <nomecp-a>_A_SRV,</nomecp-a>                                                                                                    |  |  |  |  |  |  |  |  |  |
|              | $RED_\leq$ NomeCP-A> $_B$ _SRV );                                                                                                    |  |  |  |  |  |  |  |  |  |
|              | CALL RedAnalisarEstadoCp(                                                                                                    |  |  |  |  |  |  |  |  |  |
|              | $RED_{s}$ -NomeCP-B> _NOME,                                                                                                    |  |  |  |  |  |  |  |  |  |
|              | RED_ <nomecp-b>_EST_COM,</nomecp-b>                                                                                                    |  |  |  |  |  |  |  |  |  |
|              | RED_ <nomecp-b>_A_EST_COM,</nomecp-b>                                                                                                    |  |  |  |  |  |  |  |  |  |
|              | RED_ <nomecp-b>_B_EST_COM,</nomecp-b>                                                                                                    |  |  |  |  |  |  |  |  |  |
|              | RED_ <nomecp-b>_EST_IO,<br/>RED_<nomecp-b>_A_EST_IO,</nomecp-b></nomecp-b>                                                                                                    |  |  |  |  |  |  |  |  |  |
|              | RED_ <nomecp-b>_B_EST_IO,</nomecp-b>                                                                                                    |  |  |  |  |  |  |  |  |  |
|              | RED_ <nomecp-b>_CNT_EXEC,</nomecp-b>                                                                                                    |  |  |  |  |  |  |  |  |  |
|              | RED_ <nomecp-b>_A_CNT_EXEC,</nomecp-b>                                                                                                    |  |  |  |  |  |  |  |  |  |
|              | RED_ <nomecp-b>_B_CNT_EXEC,</nomecp-b>                                                                                                    |  |  |  |  |  |  |  |  |  |
|              | RED_ <nomecp-b>_SRV,</nomecp-b>                                                                                                    |  |  |  |  |  |  |  |  |  |
|              | $RED_<$ NomeCP-B> $_A$ SRV,<br>$RED_\leq$ NomeCP-B> $_B$ _SRV );                                                                                                    |  |  |  |  |  |  |  |  |  |
|              | CALL RedAnalisarEstadoCpRed(                                                                                                    |  |  |  |  |  |  |  |  |  |
|              | RED_ <nomecp>_NOME,</nomecp>                                                                                                    |  |  |  |  |  |  |  |  |  |
|              | $RED_{\text{-}}$ <nomecp-a>_NOME,</nomecp-a>                                                                                                    |  |  |  |  |  |  |  |  |  |
|              | RED_ <nomecp-b>_NOME,</nomecp-b>                                                                                                    |  |  |  |  |  |  |  |  |  |
|              | RED_ <nomecp>_EST_COM,</nomecp>                                                                                                    |  |  |  |  |  |  |  |  |  |
|              | RED_ <nomecp>_EST_IO,</nomecp>                                                                                                    |  |  |  |  |  |  |  |  |  |
|              | RED_ <nomecp>_CNT_EXEC,<br/>RED_<nomecp>_ATIVO,</nomecp></nomecp>                                                                                                    |  |  |  |  |  |  |  |  |  |
|              | RED_ <nomecp-a>_ATIVO,</nomecp-a>                                                                                                    |  |  |  |  |  |  |  |  |  |
|              | RED_ <nomecp-b>_ATIVO );</nomecp-b>                                                                                                    |  |  |  |  |  |  |  |  |  |
|              |                                                                                                    |  |  |  |  |  |  |  |  |  |

**Tabela 3-4. Passos da Etapa 2 – Configuração CP Redundante**

### <span id="page-17-0"></span>**Etapa 3: Configuração de um CP Simples**

Esta etapa deve ser realizada sempre que o usuário necessite inserir um CP simples na aplicação. Tem como pré-requisito a conclusão da etapa 1.

Para esta etapa o usuário deverá ter em mãos as seguintes informações:

• Nome dado ao CP

O nome do CP deve ser curto pois será utilizado para formar os nomes dos tags utilizados pelo CP. Por causa disso o nome também deve ser compatíveis com o padrão de nome de tags do InTouch®.

A tabela abaixo apresenta todos os passos que devem ser seguidos:

| Passo        | Descrição                                                                                                    |  |  |  |  |  |  |  |
|--------------|----------------------------------------------------------------------------------------------------|--|--|--|--|--|--|--|
| $\mathbf{1}$ | Importar a base de dados para CP redundante                                                                                                    |  |  |  |  |  |  |  |
|              | Neste passo são importados todos os tags para configuração geral da remota.                                                                                                    |  |  |  |  |  |  |  |
|              | Editar o arquivo DB_CP_SIMPLES.CSV substituindo os textos <nomecp> pelos respectivos nomes do CP, CP-<br/><math display="inline">\bullet</math><br/>A e CP-B. Substituir também os textos <nomeservidoraa> e <nomeservidorab> pelos respectivos nomes das<br/>estações servidoras A e B.</nomeservidorab></nomeservidoraa></nomecp> |  |  |  |  |  |  |  |
|              | Importar o arquivo DB CP SIMPLES.CSV utilizando o utilitário InTouch® Application. A secão DBLoad Utility<br>$\bullet$<br>Program do documento InTouch® User Guide deve ser consultada para importar uma base de dados do<br>InTouch <sup>®</sup> .                                                                                 |  |  |  |  |  |  |  |
|              | Nota: o modo de importação (primeira linha do arquivo) está configurado como "test", para que realmente sejam<br>importados os tags deve ser trocada para "replace".                                                                                                    |  |  |  |  |  |  |  |
| 2            | Alterar QuickFunction RedExecutarCps()                                                                                                    |  |  |  |  |  |  |  |
|              | Neste script, acrescentar mais uma chamada a QuickFunction RedAnalisarEstadoCp() para o CP. Devem ser<br>passados os parâmetros solicitados pela função, ou seja devem ser passados os tags conforme o exemplo abaixo:                                                                                                    |  |  |  |  |  |  |  |
|              | CALL RedAnalisarEstadoCp(                                                                                                    |  |  |  |  |  |  |  |
|              | RED <nomecp> NOME,</nomecp>                                                                                                    |  |  |  |  |  |  |  |
|              | RED <nomecp> EST COM,</nomecp>                                                                                                    |  |  |  |  |  |  |  |
|              | RED_ <nomecp>_A_EST_COM,</nomecp>                                                                                                    |  |  |  |  |  |  |  |
|              | RED_ <nomecp>_B_EST_COM,</nomecp>                                                                                                    |  |  |  |  |  |  |  |
|              | RED_ <nomecp>_EST_IO,</nomecp>                                                                                                    |  |  |  |  |  |  |  |
|              | RED_ <nomecp>_A_EST_IO,<br/>RED <nomecp> B EST IO,</nomecp></nomecp>                                                                                                    |  |  |  |  |  |  |  |
|              | RED_ <nomecp>_CNT_EXEC,</nomecp>                                                                                                    |  |  |  |  |  |  |  |
|              | RED_ <nomecp>_A_CNT_EXEC,</nomecp>                                                                                                    |  |  |  |  |  |  |  |
|              | RED_ <nomecp>_B_CNT_EXEC,</nomecp>                                                                                                    |  |  |  |  |  |  |  |
|              | RED_ <nomecp>_SRV,</nomecp>                                                                                                    |  |  |  |  |  |  |  |
|              | RED <nomecp> A SRV,</nomecp>                                                                                                    |  |  |  |  |  |  |  |
|              | RED_ <nomecp>_B_SRV );</nomecp>                                                                                                    |  |  |  |  |  |  |  |

**Tabela 3-5. Passos da Etapa 3 – Configuração CP Simples**

## <span id="page-18-0"></span>**4. Procedimentos**

### **Utilização dos Tags Definidos pelo AL-2765**

O AL-2765 utiliza diversos tags para implementar os scripts de redundância. O usuário está livre para ler o valor destes tags para implementar outras funções ou habilitar as opções de alarme ou evento. Porém é extremamente recomendado que o usuário não escreva novos valores nos tags ou altere sua configuração, a não ser quando definido explicitamente por este manual.

**É extremamente recomendado que o usuário não altere os parâmetros dos tags ou escreva valores neles, sob o risco de causar um mau funcionamento dos scripts, salvo quando explicitado o contrário neste manual**

### **Troca Manual de Servidora Ativa**

Os scripts de redundância permitem a troca manual de servidora ativa para todos os CPs. Esta troca pode ser efetuada para manter a mesma servidora ativa para todos os CPs, ou como procedimento para desenergizar uma estação de supervisão.

A troca é comandada escrevendo o número da servidora nos tags RED\_SRVA\_CONVERGIR\_CPS e RED\_SRVB\_CONVERGIR\_CPS. Para a servidora A deve ser utilizado o valor 1, enquanto que, para a servidora B, deve ser utilizado o valor 2. Ambos os tags são zerados pelas respectivas servidoras.

### **Configuração de Alarmes e Eventos**

A base de dados do AL-2765 está configurada para não gerar eventos ou alarmes. Contudo o usuário pode alterar os tags no arquivo CSV de modo a gerar os alarmes e eventos que achar mais necessário. Neste caso sugerimos utilizar os seguintes tags.

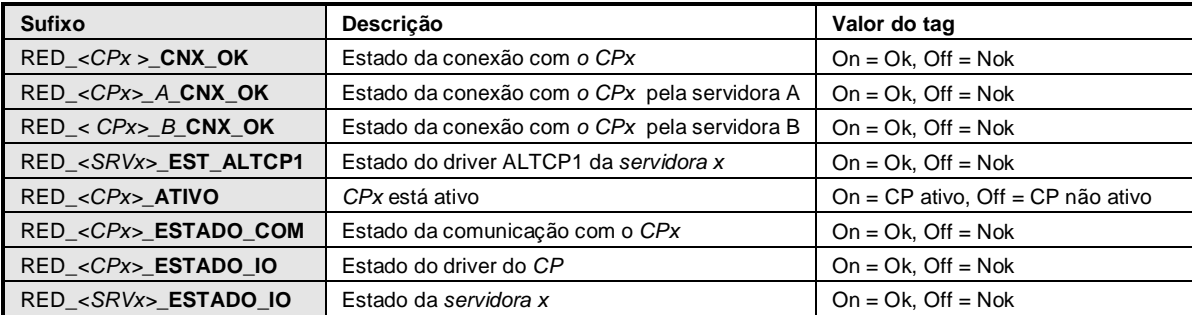

### **Configuração dos Temporizadores**

O AL-2765 utiliza alguns temporizadores para monitorar determinados eventos do sistema. O tempo limite utilizado por eles pode ser alterado de forma a se adaptar as necessidades do usuário. Para tanto o usuário deve alterar o valor do campo *InitialValue* dos tags da tabela a seguir. O valor deve estar em milisegundos.

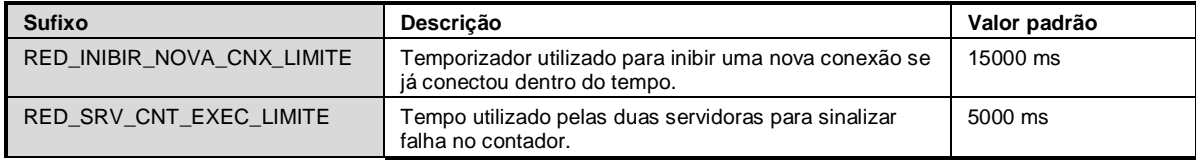

<span id="page-19-0"></span>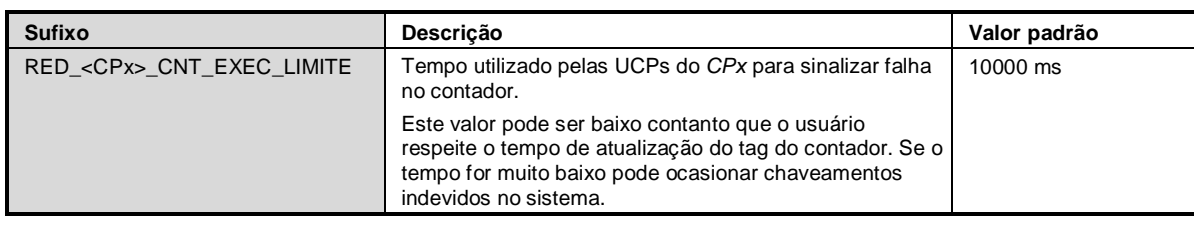

## **Mensagens Geradas no WWLogger**

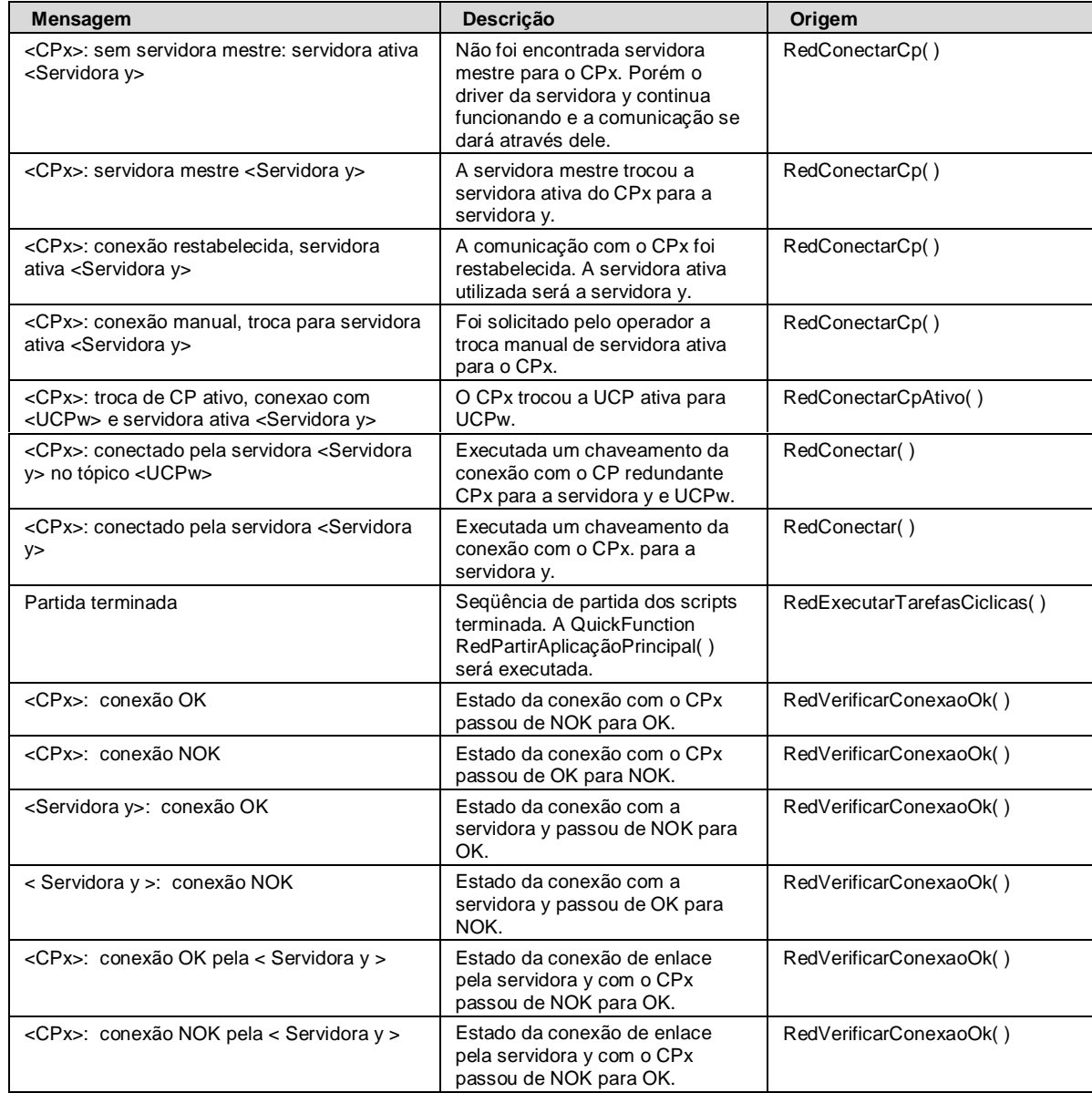

## <span id="page-20-0"></span>**5. Anexo A – Configuração do Arquivo host**

O arquivo "hosts" (sem extensão no nome) é um arquivo de texto que é instalado com o Windows. Este arquivo permite definir nomes para uma estação, mapeando o seu IP para um ou mais nomes. O arquivo pode ser aberto com qualquer editor de texto ASCII. Normalmente é utilizado o *Bloco de Notas (Notepad)*. A figura a seguir mostra o conteúdo padrão deste arquivo.

| hosts - Bloco de notas        |                                                                                                    |                                |  |  |  |  |                                                                                                    |  |  |  |  |
|-------------------------------|----------------------------------------------------------------------------------------------------|--------------------------------|--|--|--|--|----------------------------------------------------------------------------------------------------|--|--|--|--|
| Arquivo Editar Formatar Ajuda |                                                                                                    |                                |  |  |  |  |                                                                                                    |  |  |  |  |
|                               | # Copyright (c) 1993-1999 Microsoft Corp.<br>#                                                                                                    |                                |  |  |  |  |                                                                                                    |  |  |  |  |
|                               | $\textcolor{blue}{\#}$ Este é um arquivo HOSTS de exemplo usado pelo Microsoft TCP/IP para Windows.                                                                                                    |                                |  |  |  |  |                                                                                                    |  |  |  |  |
|                               | # Este arquivo contém os mapeamentos de endereços IP para nomes de host. Cada<br># entrada deve ser mantida em uma linha individual. O endereço IP deve<br>$\ast$ ser colocado na primeira coluna, seguido do nome de host córrespondente.<br># 0 endereço IP e o nome do host devem ser separados por pelo menos um<br>∦ espaço.<br>∦ |                                |  |  |  |  |                                                                                                    |  |  |  |  |
|                               | # Adicionalmente, comentários (como estes) podem ser inseridos em linhas<br> # individuais ou após o nome de computador indicado por um símbolo '#'.<br> #                                                                                                    |                                |  |  |  |  |                                                                                                    |  |  |  |  |
|                               |                                                                                                    | Por exemplo:                   |  |  |  |  |                                                                                                    |  |  |  |  |
| *****                         |                                                                                                    |                                |  |  |  |  | $102.54.94.97$ rino.acme.com # servidor de origem<br>38.25.63.10 x.acme.com       # host cliente x |  |  |  |  |
|                               |                                                                                                    | $ 127,0,0,1$ $ 10ca $ $ 10st $ |  |  |  |  |                                                                                                    |  |  |  |  |
|                               |                                                                                                    |                                |  |  |  |  |                                                                                                    |  |  |  |  |

**Figura 5-1. Utilização da série Ponto**

Para abrir este arquivo execute os seguintes passos:

1. Clique no botão **Iniciar** e selecione a opção **Executar**, conforme mostra a figura a seguir.

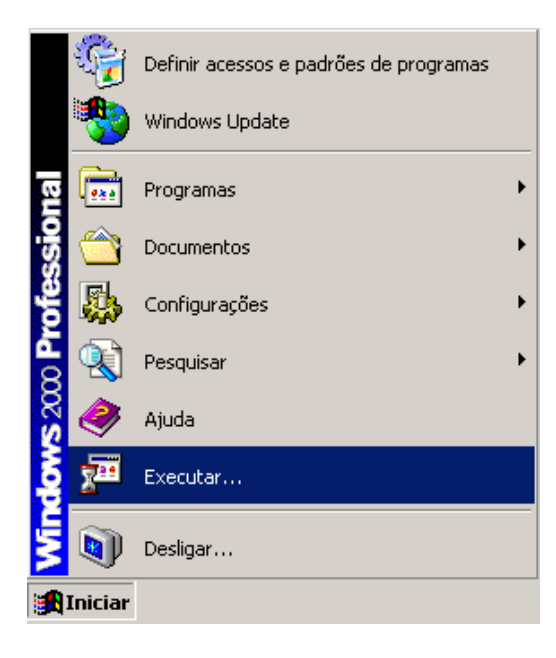

2. No campo **Abrir** digite notepad %systemroot%\system32\drivers\etc\hosts e clique em **Ok.**

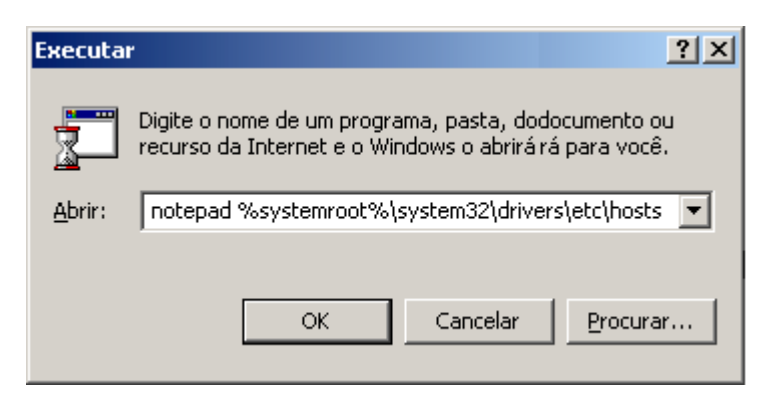

- 3. Insira os novos mapeamentos (item de referência deste manual "[Nomes das Estações](#page-12-0) [Servidoras"](#page-12-0)) a partir do mapeamento "localhost", salve e feche o arquivo.
- 4. Pronto. Os novos mapeamentos já foram inseridos no Windows.

## <span id="page-22-0"></span>**6. Glossário**

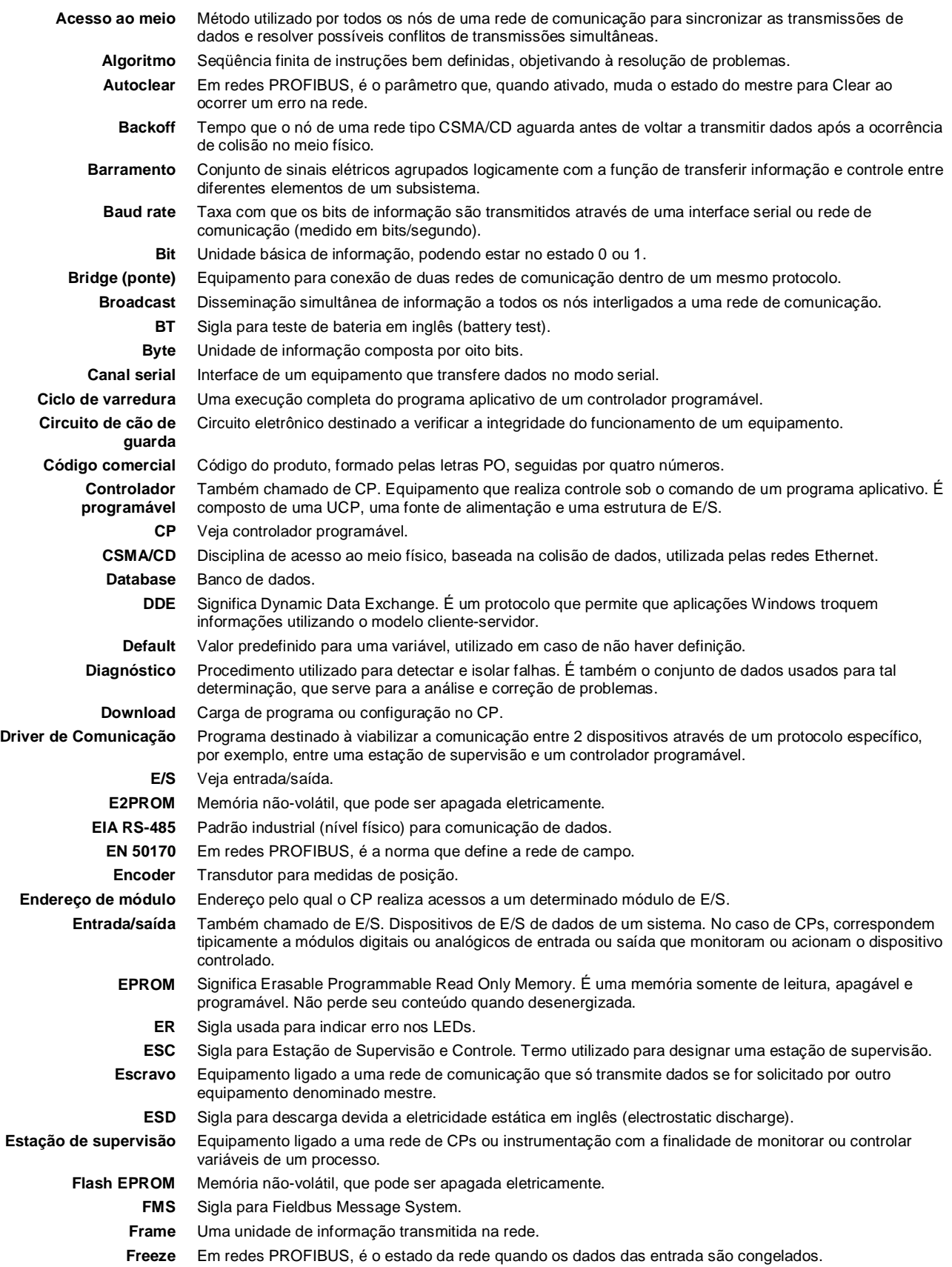

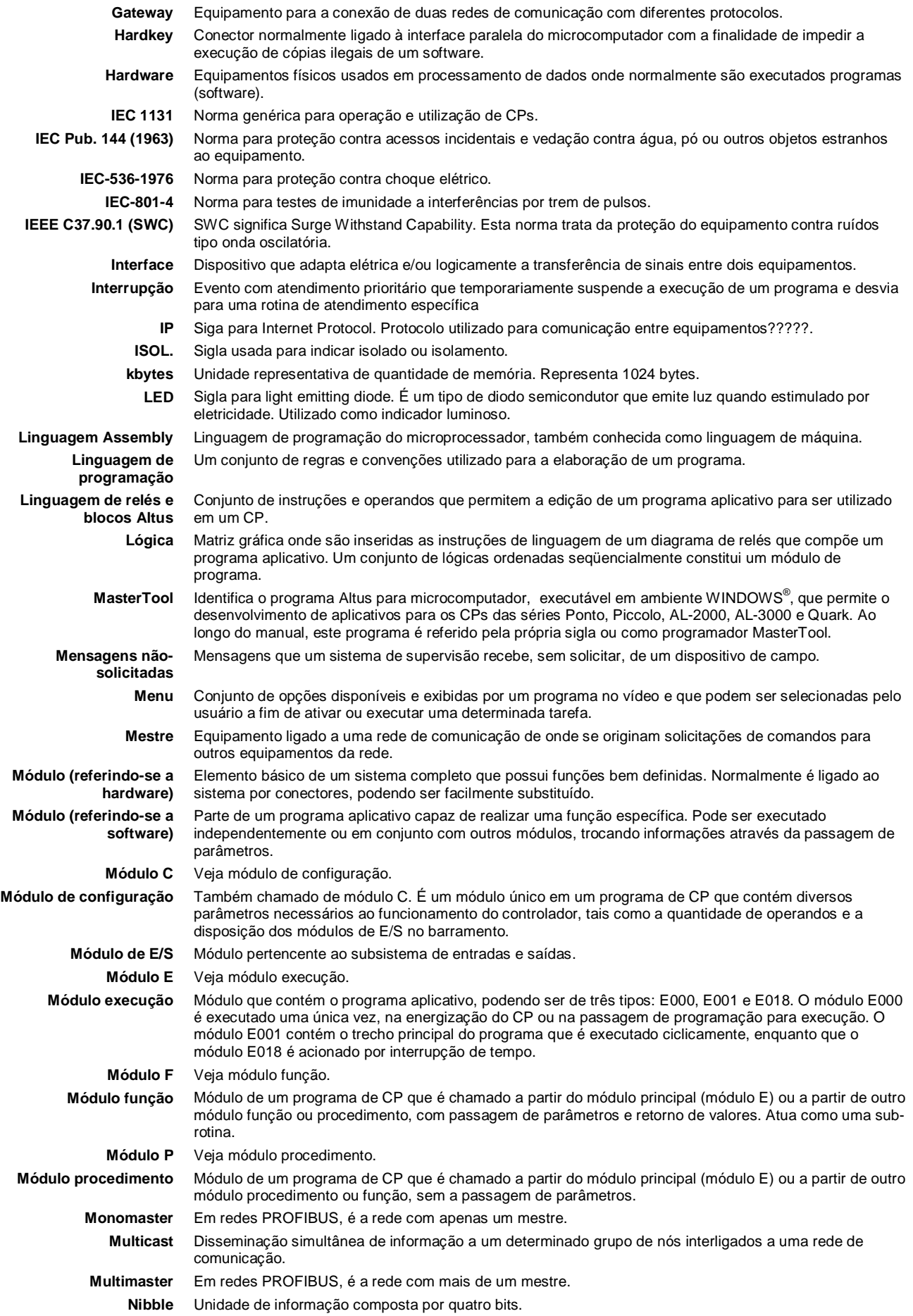

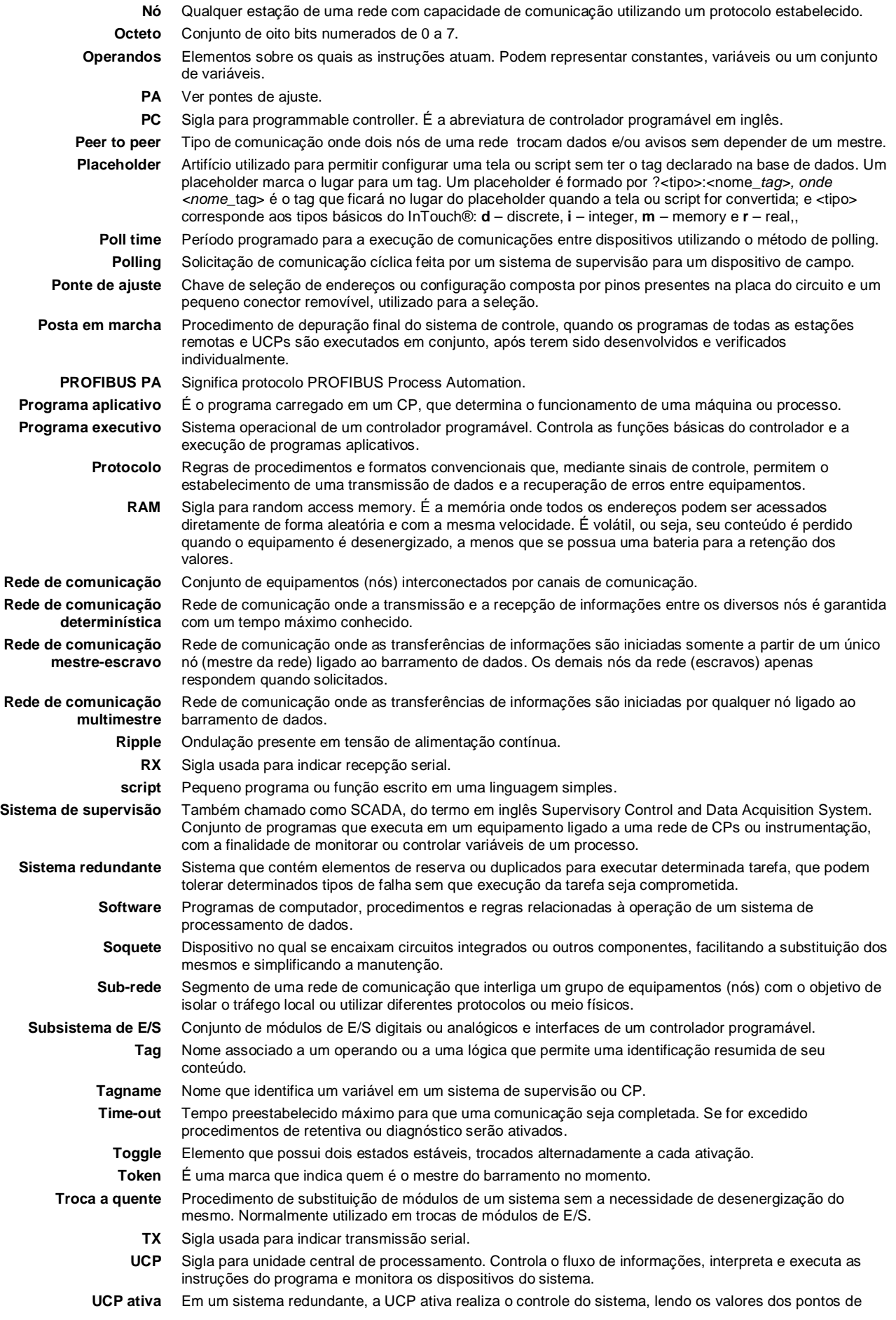

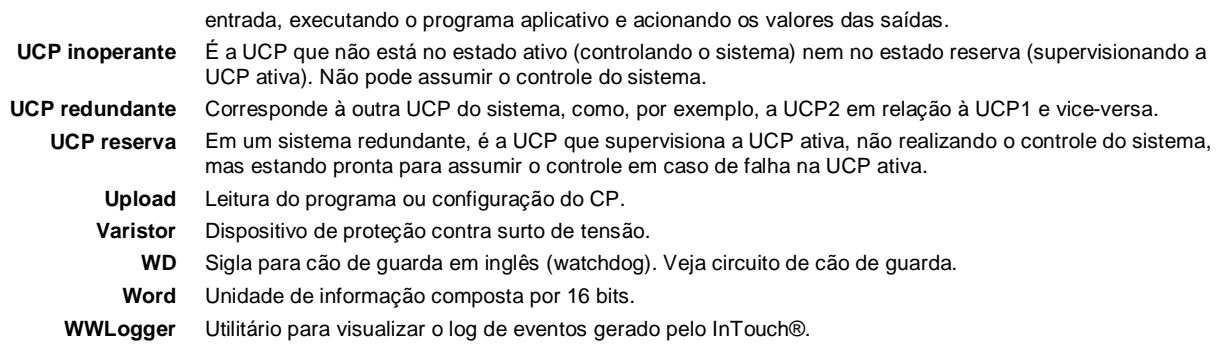